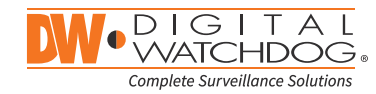

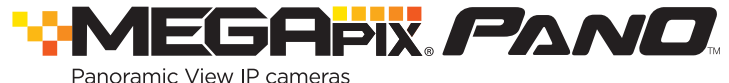

## **Quick Start Guide**

- 
- 
- 

Tel: +1 (866) 446-3595 / (813) 888-9555

Technical Support Hours: 9:00 AM – 8:00 PM EST, Monday through Friday digital-watchdog.com

ЮI

<u>। न</u>

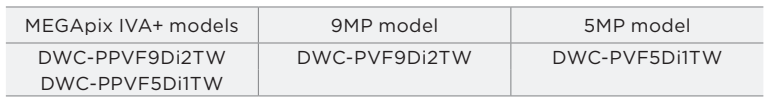

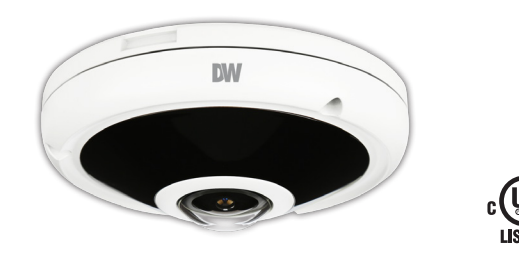

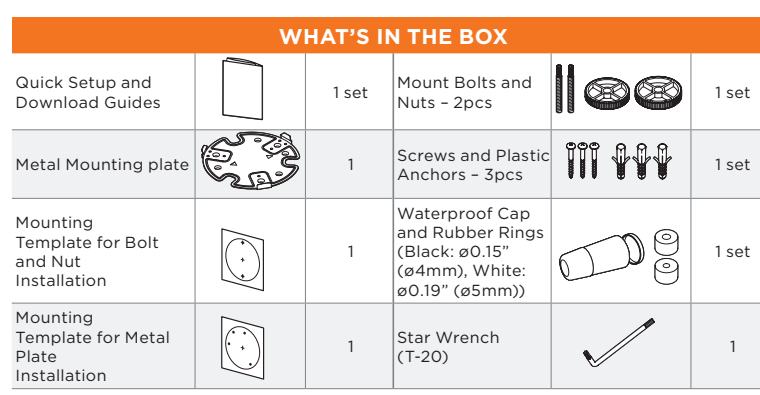

Pass the wires through and make all the necessary connections.

- 1. If you are using a PoE switch, connect the camera using an Ethernet cable for both data and power.
- 2. If you are using a non-PoE switch, connect the camera to the switch using an Ethernet cable for data transmission and use a power adapter to power the camera.

## STEP 2 – POWERING THE CAMERA

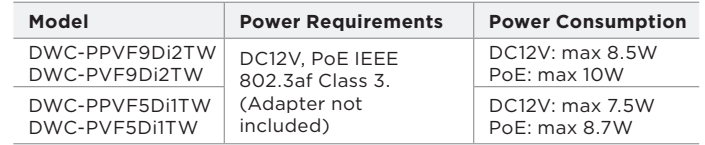

- 1. The mounting surface must bear five times the weight of your camera.
- 2. Do not let the cables get caught in improper places or the electric line cover to be damaged. This may cause a breakdown or fire.
- 3. CAUTION: These servicing instructions are for use by qualified service personnel only. To reduce the risk of electric shock do not perform any servicing other than that contained in the operating instructions unless you are qualified to do so.
- 4. CAUTION: There is a risk of explosion if the battery is replaced incorrectly and it should be replaced only with the same battery. ATTENTION: Il y a risque d'explosion si la batterie est remplacée par une batterie de type incorrect. Mettre au rebut les batteries usages conformément aux instructions.
- 5. Used batteries must be disposed of according to local regulations or the battery manufacturer's instructions. Disposing of batteries in a fire or in a hot oven, or mechanically crushing and cutting them may cause an explosion.
- 6. Leaving the battery in very high temperature or low air pressure environments may result in an explosion or leak of flammable liquids or gases.
- 7. This product is intended to be supplied by a UL Listed Power Supply Unit marked "Class 2" or "LPS" or "PS2" and rated 12 Vdc, 0.71A (DWC-PPVF9Di2TW and DWC-PVF9Di2TW) and 0.63A (DWC-PPVF5Di1TW and DWC-PVF5Di1TW) min.
- 8. The wired LAN hub providing power over the Ethernet (PoE) in accordance with IEEE 802-3af shall be a UL Listed device with the output evaluated as a Limited Power Source as defined in UL60950-1 or PS2 as defined in UL62368-1.
- 9. Unit is intended for installation in a Network Environment 0 as defined in IEC TR 62102. As such, associated Ethernet wiring shall be limited to inside the building.
- 10. Using the mounting template sheet or the camera itself, mark and drill the necessary holes in the wall or ceiling.
- 1. Once all cables are connected, secure the camera to the mounting surface using the included screws.
- 2. For soft installation surfaces, use the included metal mount plate. Fix the mounting plate on the mounting surface using the included screws. Then, press the bottom case onto the mounting plate. The three bezels on the case will align and snap lock onto the plate.
- 3. The waterproof cap set comes with two rubber rings with different diameters. The black rubber ring has an internal diameter of ø0.15" (ø4mm). The white rubber ring has an internal diameter of ø0.19" (ø5mm). When using the waterproof cap, use the rubber ring best suited for your network cable's diameter.
- a. Pass the LAN cable through the waterproof cap, gasket and the **a** rubber ring.
- b. Connect the LAN cable to the camera's network port **b**.
- c.  $\bullet$  will be affixed to  $\bullet$  with a  $\frac{1}{4}$  turn counter-clockwise.
- d. Thread and twist **d** tightly to **c**.

## STEP 1 – PREPARING TO MOUNT THE CAMERA

**Attention:** This document is intended to serve as a quick reference for the initial setup. It is recommended that the user read the entire instruction manual for complete and proper installation and usage.

**NOTE:** Download all your support materials and tools in one place

- 1. Go to: **http://www.digital-watchdog.com/resources**
- 2. Search your product by entering the part number in the **'Search by Product'** search bar. Results for applicable part numbers will populate automatically based on the part number you enter.
- 3. Click **'Search'**. All supported materials, including manuals  $\Box$ and quick start guide (QSGs) will appear in the results.

**Resetting the camera:** To reset the camera, use the tip of a paper clip or a pencil and press the reset button. Pressing the button for five (5) seconds will initiate a camera-wide reset of all the settings, including network settings.

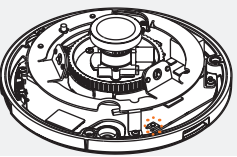

#### **Default Login Information: admin | admin**

When logging into the camera for the first time, you will be prompted to set up a new password. You can set the new password using the DW® IP Finder™ software or directly from the camera's browser menu.

Installation using mount bolt and screws:

- 1. Using the template sheet for the nuts and bolts installation, mark and drill the holes on the mounting surface.
- 2. Secure the two long mounting screws to the camera's base.
- 3. Pass the wires through the mount bracket and make all necessary connections.
- 4. Mount the camera to the mounting surface by using the 2 mounting nuts. Rotate the locking discs over the screws until the camera is held tightly from the mounting surface.
- 5. Re-attach the camera's gasket ring and dome to the camera module by aligning the screw holes. Be sure to align the wedge on the side of the camera with the one on the mounting bracket.

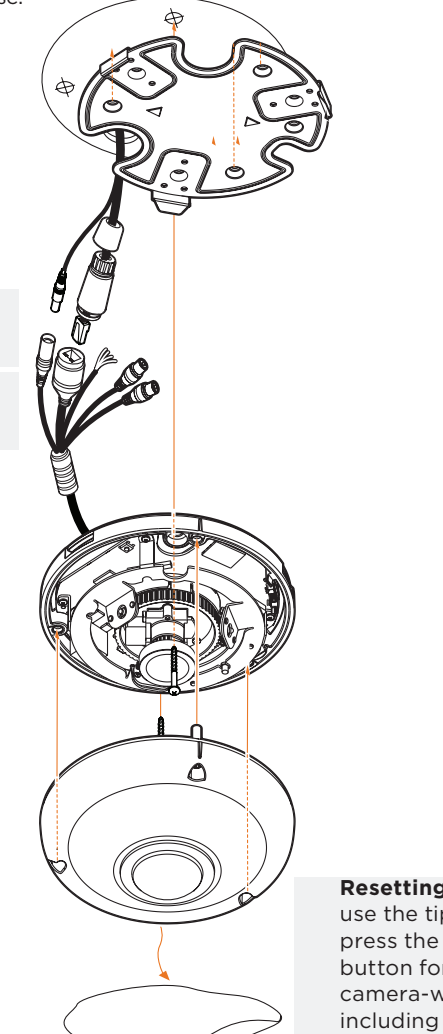

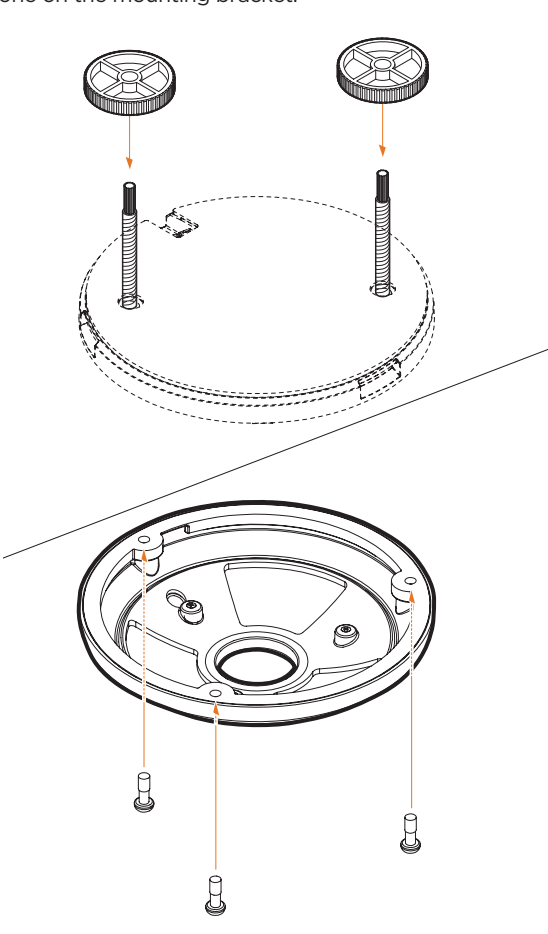

## STEP 3 – INSTALLING THE CAMERA

- **NOTE:** To ensure moisture seal, make sure the o-ring is in place between **a** and **b** . In extreme environments use of an outdoor rated sealer is recommended.
- **NOTE:** Cables with ø4.5mm to ø5.5mm thickness should use the black rubber ring. Cables over ø5.5mm in thickness should use the white rubber ring.
- 4. Re-attach the camera's gasket ring and dome to the camera module by aligning the screw holes. Align the wedge on the side of the camera with the one on the mounting bracket.

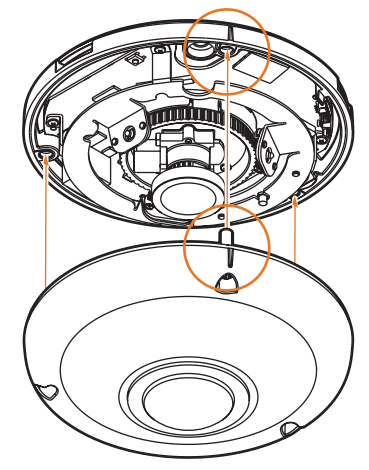

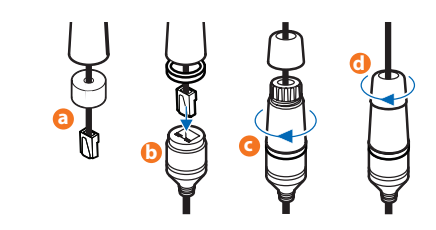

## STEP 5 – MANAGING THE SD CARD

To install the memory card:

- 1. The SD card slot is located next to the reset button.
- 2. Detach the camera's cover dome from the camera's module by unscrewing the cover dome screws.
- 3. Insert a Micro SD/SDHC class 10 card according to the diagram.
- 4. To remove the SD card, press the card gently into the card slot to release it. The card will pop out automatically.

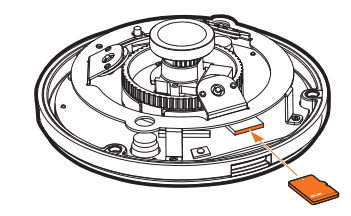

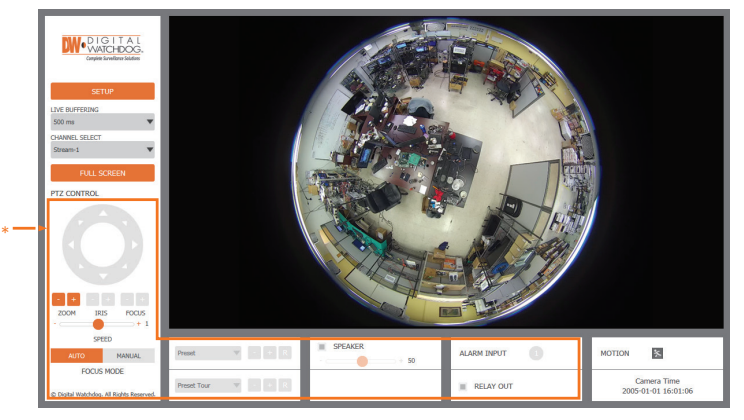

The GUI display may differ by camera models.

# **"MEGAPIX.PANO.**

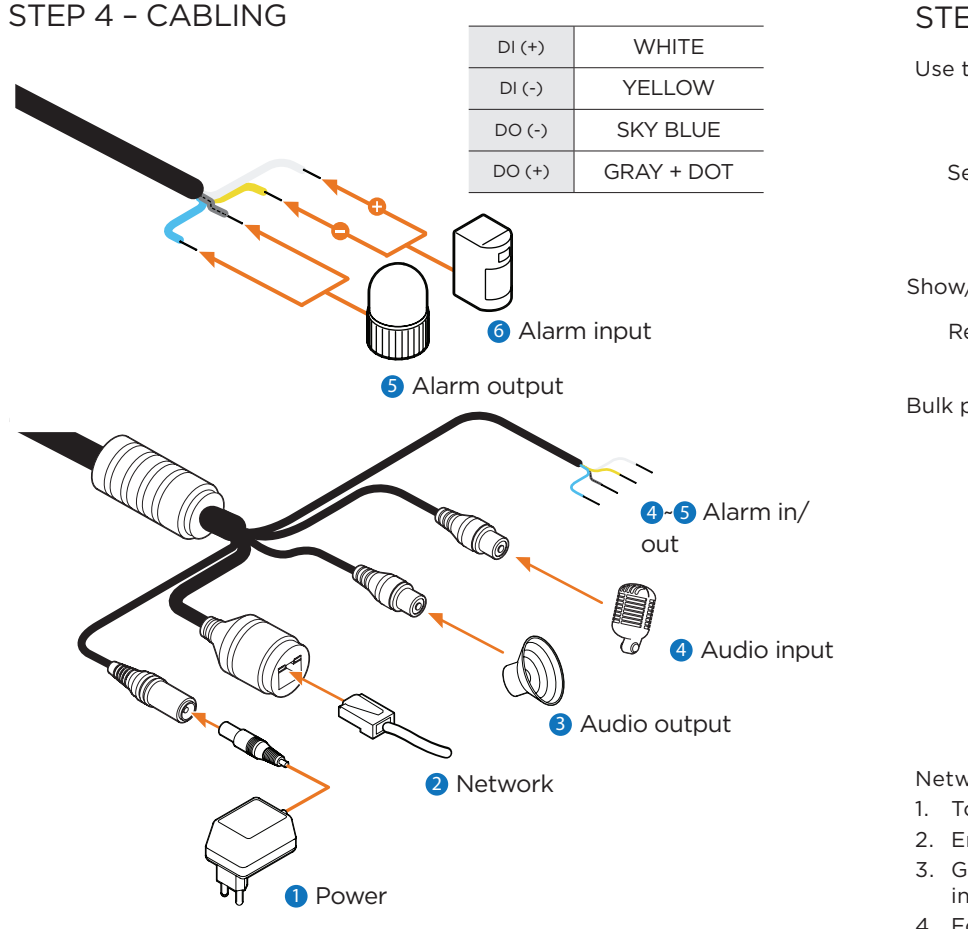

### STEP 7 – WEB VIEWER

Once the camera's network settings have been setup properly, you can access the camera's web viewer using the DW IP Finder.

To open the camera's web viewer:

- 5. When accessing the camera for the first time, install the VLC player for web files to view video from the camera.
- **NOTE:** 32bit version of the VLC player must be installed. If you are using a 64bit system, uninstall the previous 64bit version and reinstall using the 32bit version.
- **NOTE:** Some menu options may not be available based on the camera model. See the full manual for more information.
- 1. Find the camera using the DW IP Finder.
- 2. Double-click on the camera's view in the results table.
- 3. Press the 'View Camera Website'. The camera's web viewer will open up in your default web browser.
- 4. Enter the camera's username and password you setup in the DW IP Finder. If you did not setup a new username and password via the DW IP Finder, you will not be able to view video from the camera. A message will direct you to setup a new password for the camera to view video.

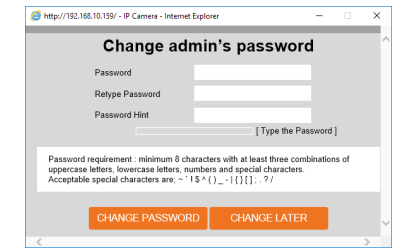

- Default TCP/IP information: DHCP.
- **Port forwarding must be set in your** network's router to access the camera from an external network.

Use the DW® IP Finder™ software to scan the network and detect all MEGApix® cameras, set the camera's network settings or access the camera's web client.

**NOTE:** Chrome browser is recommended for IVA configuration.

Thumbnail view Select network to scan IP Address Name Filter results MDT720V 102.169.1 **DIMC MOTZ20Y** 00:07:DR:10:10:14 255.255.255.0 102 Scan network Show/hide thumbnail view 00:0D:F1:21:53:8F 255.255.255.0 192.168.150.1 80 Disabled A2.01.02 20180619 Refresh thumbnail view Bulk IP assignment 00:0D:F1:21:29:21 255.255.255.0 192.168.150.1 80 Disabled A5.01.03 20180403 Ping LP721M60T 102.168.1 M/C-0721M60T Bulk password assignment 56day 16hrs Firmware upgrade DWC-PVY16W4 00:00:E1:21:50:AD 255.255.255.0.192.168.150.1 80 Disabled \$2.01.03.20180309 Selected camera's F9M2TIR 192.168.150.62 DWC-PVF9M2TIR 00:0A:61:1A:26:E7 255.255.255.0 192.168.50.1 username and password **N**. **DIGITAL** 192.168.150.63 DWC-MF4W4 00:0D:F1:20:FB:60 255.255.255.0 192.168.150.1 80 Disabled A2.01.02 20180619 Pho Clck

## STEP 6 – DW® IP FINDER™

Network Setup

- 1. To install the DW IP Finder, go to: http://www.digital-watchdog.com
- 2. Enter "DW IP Finder" on the search box at the top of the page.
- 3. Go to the "Software" tab on the DW IP Finder page to download the installation file.
- 4. Follow the installation to install the DW IP Finder. Open the DW IP Finder and click 'Scan Devices'. It will scan the selected network for all supported devices and list the results in the table. During the scan, the DW® logo will turn gray.
- 5. When connecting to the camera for the first time, a password must be set. To set up a password for your camera:
- a. Check the box next to the camera in the IP Finder's search results. You can select multiple cameras.
- b. Click "Bulk Password Assign" on the left.
- c. Enter admin/admin for the current username and password. Enter a new username and password to the right.

Passwords must have a minimum of 8 characters with at least 4 combinations of uppercase letters, lowercase letters, numbers and special characters. Passwords cannot contain the user ID.

- d. Click "change" to apply all changes.
- 6. Select a camera from the list by double-clicking on

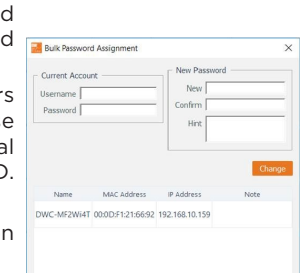

the camera's image or clicking on the 'Click' button under the IP Conf. column. The pop-up window will show the camera's current network settings, allowing admin users to adjust the settings as needed.

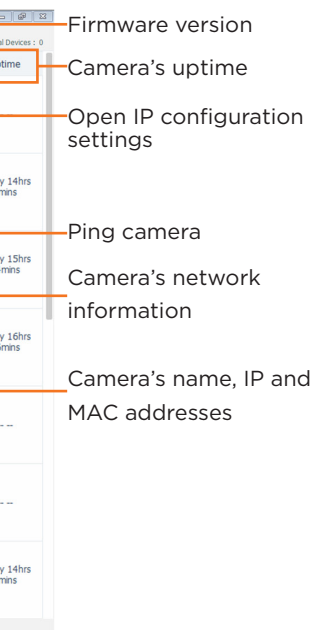

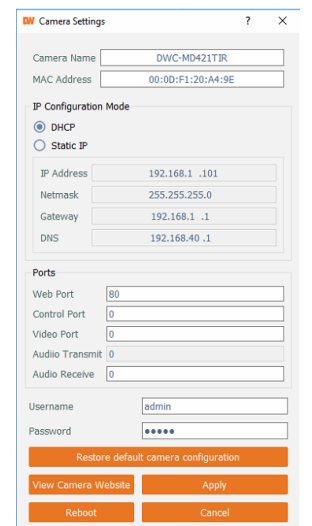

- 7. To access the camera's web page, click on the 'View Camera Website' from the IP Config window.
- 8. To save changes made to the camera's setting, enter the username and password of the camera's admin account and click 'Apply'.
	- Select DHCP to allow the camera to receive its IP address automatically from the DHCP server.
	- Select "Static" to manually enter the camera's IP address, (Sub)Netmask, Gateway and DNS information.
	- The camera's IP must be set to static if connecting to Spectrum® IPVMS.

Contact your network administrator for more information.